# ApsaraDB for Memcache

## User Guide

MORE THAN JUST CLOUD | C- Alibaba Cloud

## User Guide

## Log on to the console

Use the account for purchasing ApsaraDB for Memcache to log on to the Memcache console. The system displays the Memcache Instance List interface.

### Switch between old and new consoles

### **Background**

Now, if you go to the console home page > Products and Services menu and select ApsaraDB for Memcache, the page automatically jumps to the new version of Memcache console. The addresses for the new and old versions of consoles are different. You can switch between them manually or in the console.

Note: For comparison of the features included in the new and old versions of Memcache, see Comparison between New and Old Versions.

### Manual switch

You can switch between the new and old console versions by manually inputting the console address.

Address of the old version console: https://ocsnew.console.aliyun.com/

Address of the new version console: https://kvstore.console.aliyun.com/?instanceType=Memcache#/home/

### Switch in the console

On the Instance List page of the new version Memcache console, click the Return to old version OCS console link in the upper right and you will be taken to the older-version Memcache console.

Instruction: If you want to return to the new version console, select ApsaraDB for Memcache in the left-side navigation pane in the console or in the Products and Services menu.

### Related FAQs

#### How can I manage and change the configuration of the old version ApsaraDB for Memcache?

A: You can continue managing old version ApsaraDB for Memcache instances in Alibaba Cloud console. Activated old version instances can be managed normally, changed in configuration and released.

#### How can I purchase another old version ApsaraDB for Memcache instance?

A: The old version ApsaraDB for Memcache will no longer support purchasing new instances. You may only purchase a new version ApsaraDB for Memcache product.Alibaba Cloud is expected to launch single-node ApsaraDB for Memcache in August 2017. By that time, the single-node product will have the same prices as the old version ApsaraDB for Memcache does. You can flexibly choose single-node or dual-node product formats to meet diverse business needs.

#### How can I upgrade an old version ApsaraDB for Memcache instance to the new version?

A: Currently ApsaraDB for Memcache does not support one-click upgrade from the old version to the new version. To upgrade Memcache to the new version, you must purchase a new version ApsaraDB for Memcache instance, push data manually, direct your apps to the domain name of the new ApsaraDB for Memcache instance and then release the old version Memcache instance.

## Manage instance

## Change the password

You can reset an instance password if you forget the password, need to change the password, or have not set a password.

Log on to the Memcache console.

Locate the target instance, click the instance ID or Manage to enter the Instance Information page.

Click the Change Password button in the upper right corner.

On the Change Password page, enter the old password and the new password and click OK if you want to change the old password.

Note:

If you forget your password, click Forgot Password in the Change Password window. Then you can set a new password in the Reset Password window.

The password must consist of 8 to 30 characters, including upper-case letters, lower-case letters, and digits at the same time.

## Change configurations

ApsaraDB for Memcache supports subscription and Pay-As-You-Go payment options. Pay-As-You-Go can be upgraded to the subscription option. Configuration change is enabled in both of the two options.

#### **Notes**

Changing instance configuration will cause a change in charges. For detailed charging standards, please see ApsaraDB for Memcache pricing details.

Pay-As-You-Go supports real-time configuration upgrades and downgrades.

Subscription only supports configuration upgrades within the service period. You can choose to downgrade a configuration when renewing an expired instance.

For example, if your 2 GB instance will expire on December 31, 2017, you are only allowed to

upgrade the instance configuration before December 31, 2017. When you renew the instance after it expires, you can downgrade the configuration to 1 GB, and the new configuration will take effect starting on January 1, 2018.

During configuration changes, the instance may experience a transient disconnection lasting several seconds. You are recommended to perform the upgrade during low traffic periods.

### Procedure (Pay-As-You-Go)

Log on to the Memcache console.

Locate the target instance and click Change Configuration.

Select the expected configuration on the Change Configuration page and click Confirm Change. A prompt will be displayed after successful configuration change. For Pay-As-You-Go instances, the charges will be calculated based on the new rates from the billing cycle that the configuration change takes effect.

### Procedure (subscription)

Log on to the Memcache console.

Locate the target instance and click Change Configuration.

Note: Subscription instances only support configuration upgrades.

Select the expected configuration on the Change Configuration page and click Confirm Change.

The Payment page will display after the changes are submitted. Select the expected billing method and click Confirm Payment.

A prompt page will be displayed after successful payment indicating that the configuration changes have been completed successfully.

## Switch to VPC

### **Background**

ApsaraDB supports two types of network: classic network and Virtual Private Cloud (VPC). The differences between them are as follows.

Classic network: Cloud services on a classic network are not isolated, and unauthorized access is blocked only by the security group or whitelist.

VPC: A VPC is an isolated network environment on Alibaba Cloud. You can customize the route tables, IP address range, and gateway in the VPC. In addition, you can combine your IDC with cloud resources in the VPC into a virtual datacenter through a leased line or VPN and migrate applications to the cloud smoothly.

#### Attention

A classic network can be converted to a VPC, but not vice versa.

When switching a classic network to a VPC, you can choose to retain both the classic network IP address and VPC IP address.

### **Prerequsite**

Before switching to VPC, create a VPC that is in the same region as your Memcache instance. For more information, see VPC.

### Procedure

Log on to the Memcache console, select the target instance ID or click Manage.

Click Switch to VPC Network on the Instance Information page.

On the Switch to VPC Network dialog box, select a VPC and vSwitch. Choose whether to

retain the classic network IP address and set the retention period. Then click OK.

Note: You can click Refresh on the Instance Information page to view the VPC and classic network IP addresses of the instance.

### Release an instance

#### Background

Memcache instances support two payment options: Pay-As-You-Go and subscription. Pay-As-You-Go instances can be released on your own initiative, while subscription instances cannot.

#### Procedure

Log on to the Memcache console.

On the Instance List page, locate the target instance.

In the Operation bar, click Release and click OK in the dialog box.

Click Get Verification Code, enter the mobile phone verification code, and click OK.

### Clear instance cache

#### Procedure

Log on to the Memcache console.

On the Instance List page, locate the target instance.

Click the instance ID or Operation bar > Manage option.

On the Instance Information page, click Clear Data in the upper right corner and click OK in the dialog box.

Click Get Verification Code, enter the mobile phone verification code, and click OK.

## Recharge

### **Background**

You can renew the Subscription instance within the contract period or 7 days after contract expiration. A Pay-As-You-Go instance is billed according to the actual usage time, so no renewal is required. For more information, see Outstanding Payment Description.

ApsaraDB for Memcache supports manual renewal.

#### Procedure

Note: You can change the instance configuration during manual renewal. If you want to change configuration without renewal, see Change configuration.

Log on to the Memcache vonsole, find the subscription instance that you want to renew, and click Renew.

Enter the Confirm order page, select the expected service time for renewal, and click Confirm change.

Note: If you want to change instance configuration, select Change configuration at the same time on the renewal page, and select the target configuration. For descriptions on changing the configuration during renewal and the billing standard, see Configuration change description.

The Payment page is displayed after the changes are submitted. Select the expected billing method and click Confirm Payment.

After you make the payment, you are directed to the **Payment Successful** page. This concludes the renewal process.

## Set maintenance window

### **Background**

To guarantee the stability of ApsaraDB for Memcache instances, the backend system irregularly maintains instances and machines on the Alibaba Cloud platform.

Before official maintenance, ApsaraDB for Memcache sends SMS messages and emails to contacts configured on your Alibaba Cloud account.

To quarantee stability during the maintenance process, instances enter the Being Maintained state before the preset O&M time on the day of maintenance. When an instance is in this state, normal access to data in the database is not affected. However, change-related functions (for example, configuration changes) are temporarily unavailable for this instance on the console, whereas query functions such as performance monitoring are still available.

Note: After the preset O&M time is reached, instances may experience intermittent interruption during maintenance, so we recommend that instances be maintained during off-peak hours if possible.

#### Procedure

Log on to the Memcache console and locate the target instance.

Click Instance ID or Manage to go to the Instance Information page.

Click Set next to O&M Time in Basic Information.

The default O&M time for ApsaraDB for Memcache is from 02:00 to 06:00.

#### Select an O&M time and click Save.

Note: The O&M time is in Beijing time.

## Set IP whitelists

### **Background**

To guarantee database security and stability, you must add IP addresses or IP address segments used for database access to the whitelist of the target instance before using ApsaraDB for Memcache. Correct use of the whitelist improves access security protection for ApsaraDB for Memcache. We recommend that the whitelist be regularly maintained. This document describes mainly procedure for setting the whitelist.

Notes:

The ECS and Memcache instances you want to add to the whitelist must be in the same region.

If an application needs to access multiple ApsaraDB for Memcache instances on the same ECS server, you can bind an IP address with multiple Memcache instances.

### Procedure

Log on to the Memcache console.

On the Instance List page, locate the target instance.

Click the instance ID or Operation bar > Manage option to enter the Instance Information page.

Select Security Settings from the left-side navigation pane and click Modify in the default whitelist group.

Note: If you want to use the custom group, please click Clear in the default whitelist group to delete the IP address 127.0.0.1 from the default group, and then click Add Whitelist Group to create a custom group. The remaining procedure are similar to the following steps.

In the Modify Whitelist Group window, enter Group Name and In-group Whitelist IP address list, and click OK.

#### Notes:

Be sure to remove 0.0.0.0/0 when you modify the whitelist. As 0.0.0.0/0 allows access from all IP addresses, and it may cause serious security issues.

The setting in the following figure is incorrect, as 0.0.0.0/0 includes 1.1.1.1 (covering all other IP addresses), so it has the same effect as the setting of 0.0.0.0/0.

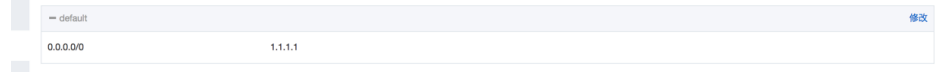

#### Parameter descriptions:

Group name: The group name contains 2 to 32 characters which consist of lowercase letters, digits, or underscores. The group name must start with a lowercase letter and end with a letter or digit. When you have successfully created a whitelist group, its name can no longer be modified.

In-group whitelist: Enter the IP address or IP segment that can access the Memcache instance. To allow all IP addresses to access the database, set the whitelist to 0.0.0.0/0. To disable database access from all IP addresses, set the whitelist to 127.0.0.1.

> If you enter an IP segment, e.g. 10.10.10.0/24, it indicates that all IP addresses in the 10.10.10.X segment can access this Memcache instance.

If you must add multiple IP addresses, please use an English comma to separate them, and no space is allowed before or after the comma.

You can add 1000 IP addresses to each whitelist group.

### Performance monitoring

ApsaraDB for Memcache supports performance monitoring. You can create custom metrics based on your business needs.

Log on to the Memcache console.

Click Instance ID or Manage to go to the Instance Information page.

Select Performance Monitoring in the navigation bar on the left.

Click Custom Metrics and select the expected monitoring group.

Note: You can select a time range to view historical metric data.

### Password-free access

### Background

Generally, SASL authentication is performed on accesses to an ApsaraDB for Memcache instance. That is, you must enter the correct user name and password to perform operations on the data. Some users also hope ApsaraDB for Memcache supports password-free access to facilitate usage and integration of third-party software, which is actually already supported by ApsaraDB for Memcache. You can enable password-free access after setting the whitelist so that all applications on the whitelist can access the corresponding ApsaraDB for Memcache instance without a password.

#### Notes:

The ECS instance and Memcache instance you want to enable password-free access must be in the same region.

If an application needs to access multiple ApsaraDB for Memcache instances on the same ECS server, you can bind an IP address with multiple Memcache instances to allow password-free access.

Memcache text protocol does not support password access. If you use the text protocol

to access Memcache, you must enable IP whitelist password-free access.

Before enabling whitelist password-free access, you must remove 0.0.0.0/0 from the whitelist, or the password-free access function will not be able to take effect.

### Procedure

Log on to the Memcache console.

On the Instance List page, locate the target instance.

Click Instance ID or Manage at the right side to go to the Instance Information page.

Select Security Settings on the left-side navigation pane.

After setting IP whitelist, select the Enable option next to Password-free Access and click Submit, then you can access the current Memcache instance without a password.

### Related questions

#### The password-free access function does not take effect after being enabled.

For the sake of security, Memcache disables the whitelist password-free access function when 0.0.0.0/0 is on the whitelist. Check if the 0.0.0.0/0 IP segment is on the whitelist. If yes, remove it from the whitelist group.

The password-free access function becomes invalid after upgrading to a new version. For the sake of security, the new version disables the whitelist password-free access function when 0.0.0.0/0 is on the whitelist, while the earlier version does not have this setting. Therefore, if you have upgraded to a new version, check if the 0.0.0.0/0 IP segment is on the whitelist. If yes, remove it from the whitelist group.

## Set parameters

ApsaraDB for Memcache supports six data eviction policies. You can set your expected eviction policy by modifying the maxmemory-policy parameter in the console.

### Procedure

Log on to the Memcache console and locate the target instance.

Click Instance ID or Manage to go to the Instance Information page.

Select Parameter Settings in the navigation bar on the left.

Click Modify at the right of maxmemory-policy.

Select your expected eviction policy, and click OK.

## Backup and recovery

### Automatic backup (backup policy setting)

Log on to the Memcache console and locate the target instance.

Click the instance ID or Manage to go to the Instance Information page.

Select Backup and Recovery in the left-side navigation pane.

Click Backup Settings.

#### Click Edit to set Backup cycle and Backup time.

Note: By default, backup data is retained for 7 days. This setting cannot be modified.

Click OK to complete automatic backup settings.

### Manual backup (instant backup)

In addition to the general backup settings, you can initiate a manual backup request on the console at any time.

Log on to the Memcache console and locate the target instance.

Click the instance ID or Manage to go to the Instance Information page.

Select Backup and Recovery in the left-side navigation pane.

Click Create Backup in the upper right corner.

Click OK to instantly back up the instance.

Note: you can select a time range on the Backup Data page to view historical backup data. By default, backup data is retained for 7 days, so you can query historical backup data from the last 7 days.

### Data recovery

The data recovery function minimizes the damage caused by database misoperations. Now, ApsaraDB for Memcache supports data recovery from backups.

Log on to the Memcache console and locate the target instance.

Click the instance ID or Manage to go to the Instance Information page.

Select Backup and Recovery in the left-side navigation pane.

Click the Backup Data tab on the Backup and Recovery page.

Find the backup file that you want to recover and click Data Recovery.

In the data recovery window, click OK to recover the data directly to the original instance. Alternatively, you can choose Clone Instance to recover the backup data to a new instance. After verifying that the recovered data is correct, you can recover the data to the original instance.

Note: As the data recovery operation is highly risky, we suggest using the clone instance method if time permits. This method creates a Pay-As-You-Go instance based on the backup data set to be recovered. After verifying that the data is correct, you can recover the data to the original instance.

## Monitoring and alarm

The Memcache console provides abundant performance metric items for you to conveniently view and know the running states of instances. You can view the monitoring data of specific instances or set the threshold values for issuing alarms on the Memcache console.

#### Customize metric items

Log in to Memcache Console.

On the Instance List page, locate the target instance.

Click Manage on the right of the instance to go to the Basic Information page.

On the left navigation bar, select Monitoring Data History. The default data indicators include Hit Rate, Item Count, Request Hit|Request Miss.

Click Custom Monitoring, check the specific items and click OK.

#### View monitoring data history

Log in to Memcache Console.

On the Instance List page, locate the target instance.

Click Manage on the right of the instance to go to the Basic Information page.

On the left navigation bar, select Monitoring Data History.

Select the starting time and ending time in the query time dialog box, and click OK.

### Set the threshold value of alarms

Log in to Memcache Console.

On the Instance List page, locate the target instance.

Click Manage on the right of the instance to go to the Basic Information page.

On the left navigation bar, select Threshold Value of Alarm.

Click the Threshold Value of Alarm button on the right.

Note: Clicking the threshold value of alarm button will take you to Cloud Monitor settings.

On the Cloud Service Monitoring page, click Create Alarm Rule.

Set the alarm rule and click Next.

Set the alarm notification object and click OK.